# **Web Expander - Table of Context**

**Description** 

Install and Uninstall

Version information and registration How to register Web Expander

mailto protocol configuration **Basic Configuration** mailto: from Microsoft Internet Explorer Generic mail configuration

- **Eudora configuration**
- Pegasus Configuration
- **Other mail program configuration**
- Substitution option string

AL-Mail configuration

Protocol configuration

- CuteFTP configuration
- **WS\_FTP configuration**

Protocol configuration - User defiend protocol

- Kind of protocol comparison
- Substitution option string

Protocol configuration - Multi protocol handler definition

Web Expander Controller

More information

Copyright ©1996 Tetsuya Kakura

# **BlackDog Factory Presents**

**Web Expander 2.1**

**Protocol Enhancement Utility**

*Copyright © 1996 Tetsuya Kakura*

Web Expander 2.1 is protocol enhancement utility for Netscape Navigator. It launches external mail, ftp and other program from click 'mailto:', 'ftp:' and any other protocols. It can handle user defined protocols (i.e. 'notepad:', 'webexp:' and you wish one) to provide intranet solution.

- If you wish to use Pegasus from 'mailto:', you can use it with Netscape Navigator.
- If you wish to use CuteFTP from 'ftp:', you can use it with Netscape Navigator.
- If you wish to define new protocols, like 'notepad:', 'webexp:' and more..., You can do it.

Web Expander launches your favorite mail program, when you click mailto: from Microsoft Internet Explorer.

Web Expander 2.1 is shareware. NOT FREEWARE.

#### **Home Page**

http://www.st.rim.or.jp/~tezz-k/index-e.html (English) http://www.st.rim.or.jp/~tezz-k/index.html (Japanese)

#### **E-Mail Address**

tezz-k@yo.rim.or.jp

How to register Web Expander

# **More Information and How to contact.**

## **Home Page**

http://www.st.rim.or.jp/~tezz-k/index-e.html (English) http://www.st.rim.or.jp/~tezz-k/index.html (Japanese)

## **E-Mail Address**

tezz-k@yo.rim.or.jp

# **Install and Uninstall**

## **Install**

- 1. Extract distributed file to any directory.
- 2. Create directory and store webexp.exe

i.e.

### c:\webexp\webexp.exe

- 3. Store both wexpicon.exe and webexp.hlp to webexp.exe directory.
- 4. Store mfc40.dll and msvcrt40.dll to \windows\system.
- 5. If you use Windows 95. Create Shortcut for Web Expander Controller(wexpicon.exe) into startup submenu of start menu. If you use Windows NT 3.51. Create program icon for Web Expander Controller into startup group of Program Manager.

**Windows 95 only:** Web Expander Controller Dialog is displayed every Windows startup time. You may click Hide button to hide that dialog and stay to tray. If you click Close button this time, Web Expander Controller will terminate without staying tray icon.

6. Configure protocols and mail programs.

mailto protocol configuration

Protocol configuration

Configuration samples http://www.st.rim.or.jp/~tezz-k/webexp/setting-e.html

## **Uninstall**

- 1. Launch Unreg.exe. It is included in Web Expander archive file.
- 2. Remove all distributed files and Web Expander directory.
- 3. Restart your PC.

# **Version Information and registration**

The about tab is version and registration information page. If you wish to register your Name and Key Code, Please click registration button in following image to view registration instruction.

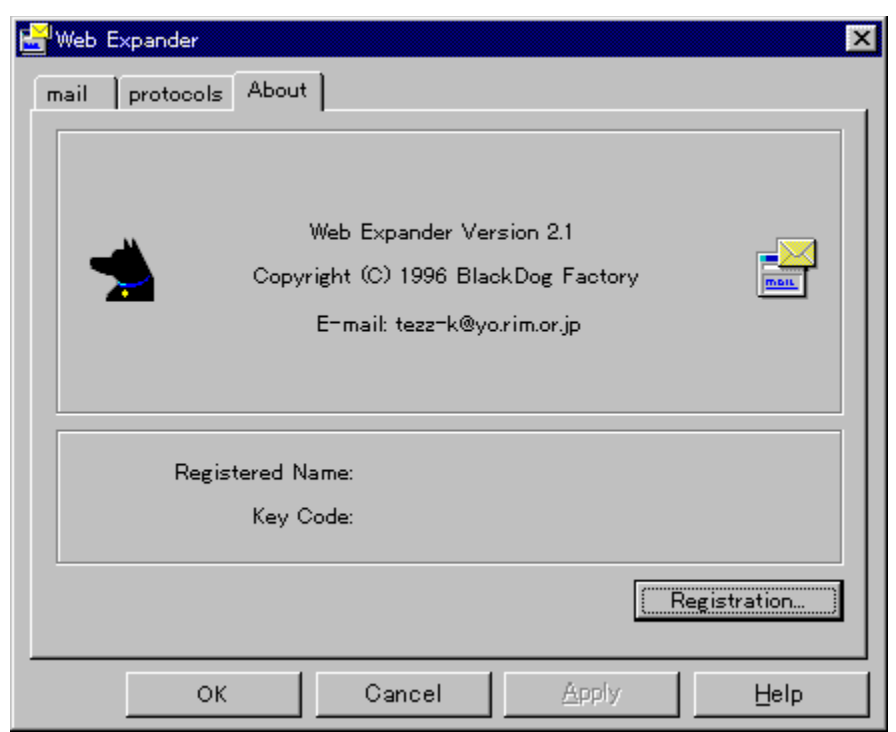

# **Registration Instruction**

#### 1. Payment

You can pay shareware fee by one of following methods of payment.

## **Bank Transfer**

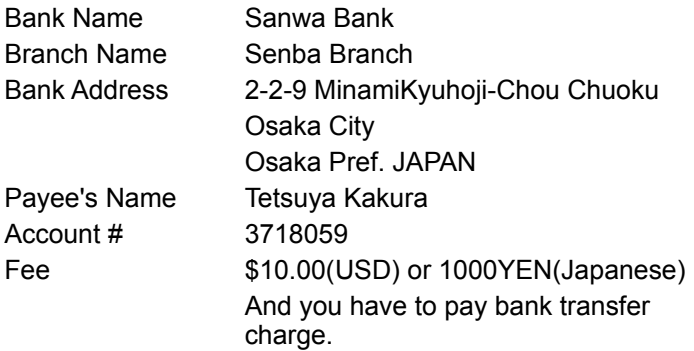

#### **CompuServe Shareware Registration**

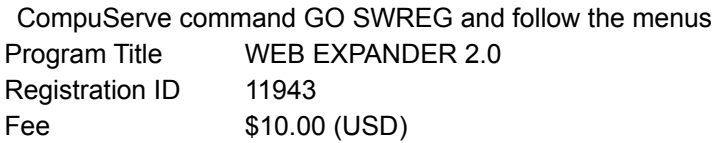

## **International Postal Money Order**

If you'd like to pay by International Postal Money Order. Please contact to tezz-k@yo.rim.or.jp by email. I will send back my postal address by e-mail. Before International Postal Money Order, please confirm to your Post Office that you can send remittance by International Postal Money Order to Japan.

If you send remittance by cash via postal mail, I recommend you to insure your remittance.

2. Order

If you paid, you may fill out following order from and send tezz-k@yo.rim.or.jp by e-mail.

## Order From

--- cut here --- cut here --- cut here --- Web Expander Single Copy copies at \$10.00 each = Web Expander Single Copy copies at 1000Yen each = Total payment

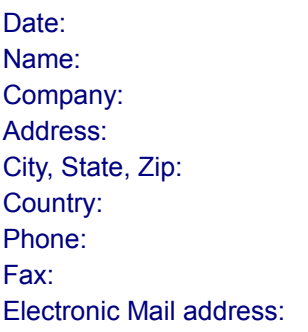

How did you hear about Web Expander ?: Comments:

--- cut here --- cut here --- cut here ---

3. Registration

When I received the your order form and confirmed the your payment, I send registration Key Code to you, soon. You may fill out Registration Dialog. (following Fig.) You can open the dialog from Web Expander About tab.

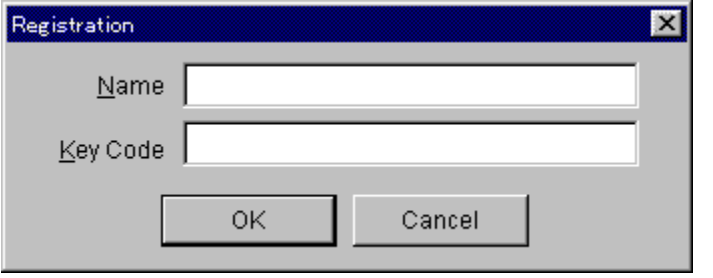

# **mailto protocol configuration**

The mail tab is mailto: protocol configuration page. If you wish to use your favorite mail program, i.e. Pegasus, Eudora.., from Netscape Navigator. Click Configuration button on following image, you can show some mail program configurations.

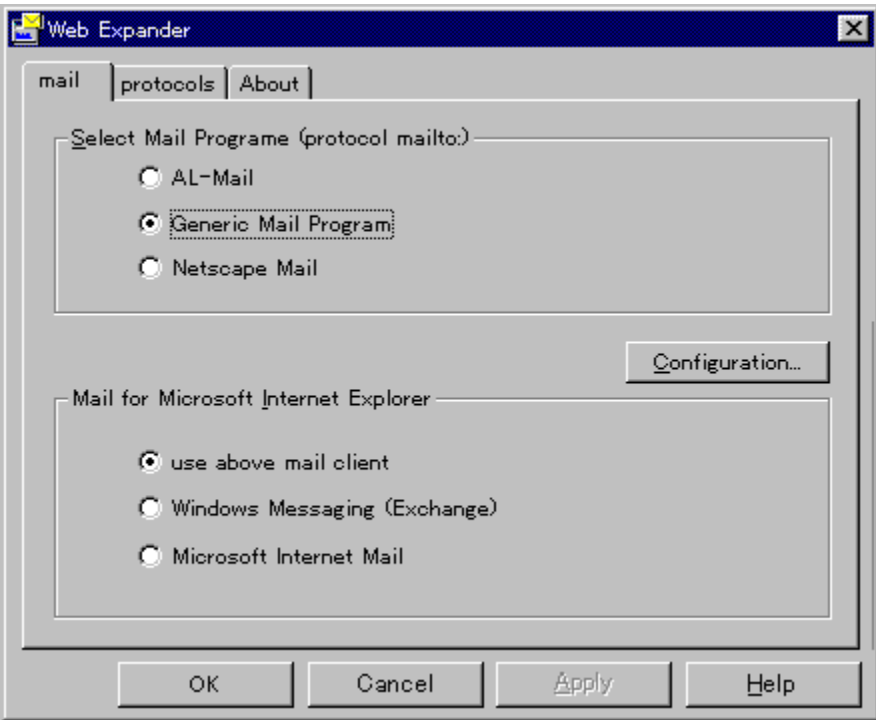

#### **Basic Configuration**

If your mail program is Pegasus, Eudora and other one, you may select 'Generic Mail Program' radio button and click Configuration button.

Generic Mail Configuration(Pegasus, Eudora and Other mail program)

If your mail is AL-Mail, you may select AL-Mail radio button and click Configuration button. The AL-Mail is one the most famous mail program in Japan.

AL-Mail Configuration

If you wish to use Netscape Mail, you may select 'Netscape Mail' radio button. Netscape Mail

#### **mailto: from Microsoft Internet Explorer (MSIE)**

If you select 'use above mail client' in Mail for Microsoft Internet Explorer group, when you click mailto: from Microsoft Internet Explorer, Web Expander launches mail program that was set in 'Select Mail Program (protocol mailto:)' group.

If you select Windows Messaging (Exchange), when you click mailto: from MSIE, Web Expander launches Windows Messaging mail program.usually launches Microsoft Exchange.

If you select Microsoft Internet Mail, when you click mailto: from MSIE, Web Expander launches Microsoft Internet Mail.

#### **limitation of Web Expander and Microsoft Internet Explorer.**

At the moment, if you ignore handling of mailto by Web Expander Controller, when you click mailto: from

MSIE, first Web Expander tries to launch Microsoft Internet Mail, if Microsoft Internet Mail doesn't work, Web Expander tries to launch Windows Messaging program. (Microsoft Exchange in ordinary). Microsoft Internet Explorer doesn't support mailto: action with FORM tag of HTML. So Web Expander can't send FORM message from MSIE, too. Please refer to http://www.microsoft.com/kb/peropsys/win95/q154864.htm for detail of the problem.

# **mail configuration**

**AL-Mail Configuration** Generic Mail Configuration(Pegasus, Eudora and Other mail program) Netscape Mail

Configuration samples http://www.st.rim.or.jp/~tezz-k/webexp/setting-e.html

# **mailto protocol configuration - Generic mail**

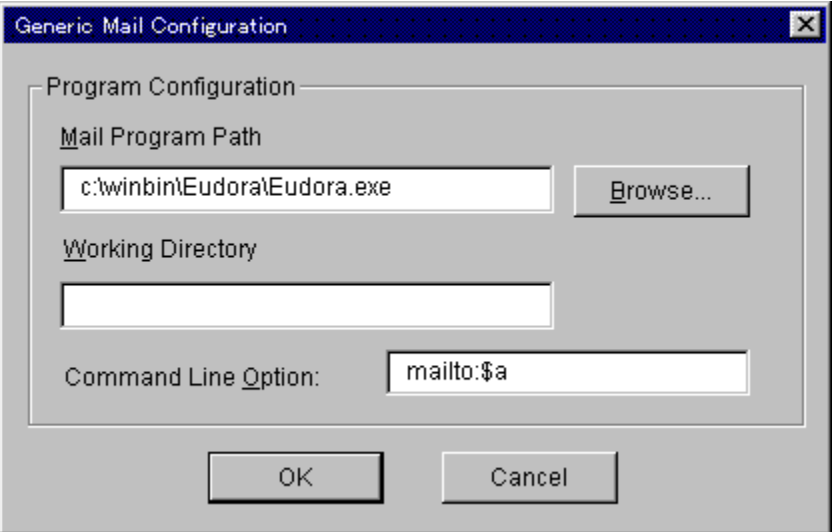

#### **Eudora**

- 1. Launch Web Expander (webexp.exe). and select Generic Mail Program.Click
- 2. Configuration button. Then appear Generic Mail Configuration dialog.
- 3. Fill in Mail Program path field with full path of Eudora32.exe(Eudora).
- 4. Fill in Command Line Option field with 'mailto:\$a'. ('\$a' will be replaced with an address in 'mailto:address'.)
- 5. Click OK button twice to close all dialogs.

## **Pegasus**

- 1. Launch Web Expander (webexp.exe). and select Generic Mail Program.Click
- 2. Configuration button. Then appear Generic Mail Configuration dialog.
- 3. Fill in Mail Program path field with full path of Winpm-32.exe(Pegasus Win32), Winpmail.exe(Pegasus Win16) .
- 4. Fill in Command Line Option field with '-T \$a'. If you installed NetWare modules on your Windows 95, you must add -A option into the field.
- 5. Click OK button twice to close all dialogs.

#### If your Pegasus is before version 2.41, you never add option '-T \$a' into Command Line Option field of Web Expander dialog. That option has difference mean between before 2.41 and after 2.41.

## **Other mail program**

- 1. Launch Web Expander (webexp.exe). and select Generic Mail Program.Click
- 2. Configuration button. Then appear Generic Mail Configuration dialog.
- 3. Fill in Mail Program path field with full path of your favorite mail program. (Click browse button, you wish to use file dialog to browse file)
- 4. Fill in Working Directory field with working directory. (This is optional setting)
- 5. Click OK button twice to close all dialogs.

Configuration samples http://www.st.rim.or.jp/~tezz-k/webexp/setting-e.html

# **about substitution string for option field.**

You can use following some keywords to substitute option string.

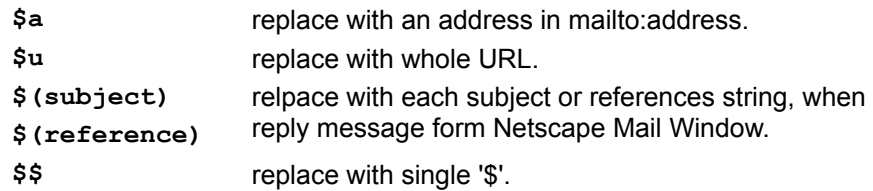

# **Mailto protocol configuration - AL-Mail**

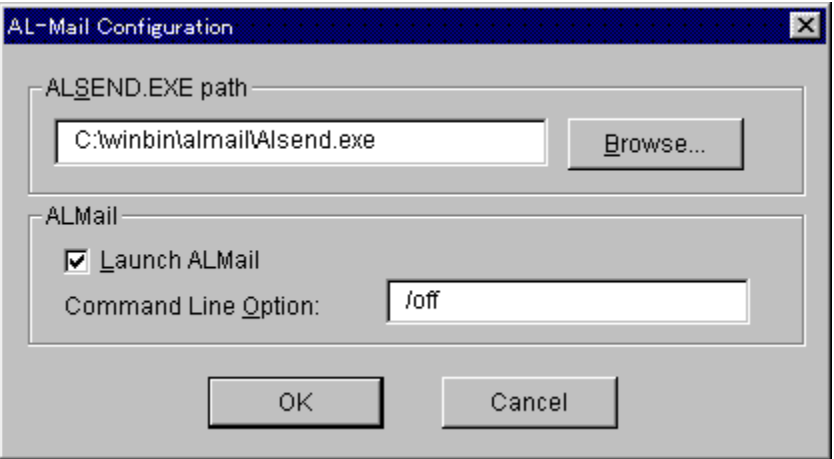

- 1. Launch Web Expander (webexp.exe). And select AL-Mail.
- 2. Click Configuration. Then appear AL-Mail Configuration dialog.
- 3. Fill in ALSEND.EXE path field with full path of ALSEND.exe. (Click browse button, you wish to use file dialog to browse file)
- 4. Click OK button twice to close all dialogs.

# **Netscape mail**

If you select Netscape mail, Web Expander doesn't work from click 'mailto:' and Netscape mail will launch.

# **Protocol configuration**

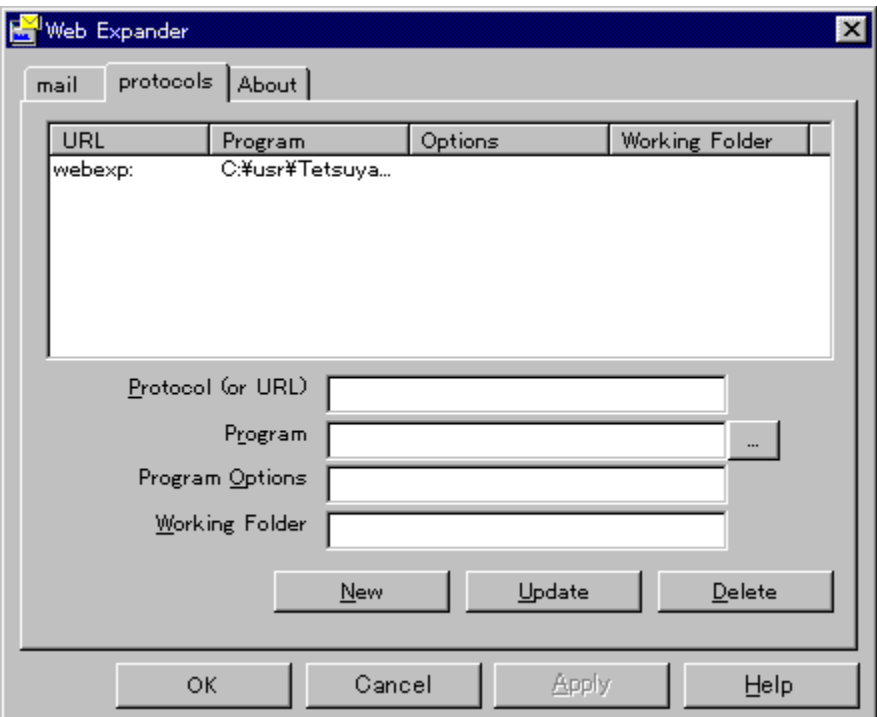

## **ftp: - CuteFTP**

- 1. Launch Web Expander(webexp.exe) and select protocols tab.
- 2. Fill in Protocol field with 'ftp:'.
- 3. Fill in Program field with full path of 'CuteFTP32.exe'.
- 4. Fill in Program Options field with following options for CuteFTP: anonym \$u
- 5. Fill in Working Folder field with download file directory name.
- 6. Click Update button to register protocol and protocol handling application. If don't click Update button, specified protocol and protocol handling application is not registered.
- 7. Click OK button to close Web Expander dialog.

## **ftp: - WS\_FTP**

- 1. Launch Web Expander (webexp.exe) and select protocols tab.
- 2. Fill in Protocol field with 'ftp:'.
- 3. Fill in Program field with full path of 'WS\_FTP95.exe' or 'WS\_FTP32.exe'.
- 4. Fill in Program Options field with following options for WS\_FTP:
	- -u anonymous \$u
	- -u anonymous@\$h ftp://<your proxy name>\$p (when your PC in firewall)
- 5. Fill in Working Folder field with download file directory name.
- 6. Click Update button to register protocol and protocol handling application. If don't click Update button, specified protocol and protocol handling application is not registered.
- 7. Click OK button to close Web Expander dialog.

About substitution string for option field section User defined protocol

Configuration samples http://www.st.rim.or.jp/~tezz-k/webexp/setting-e.html

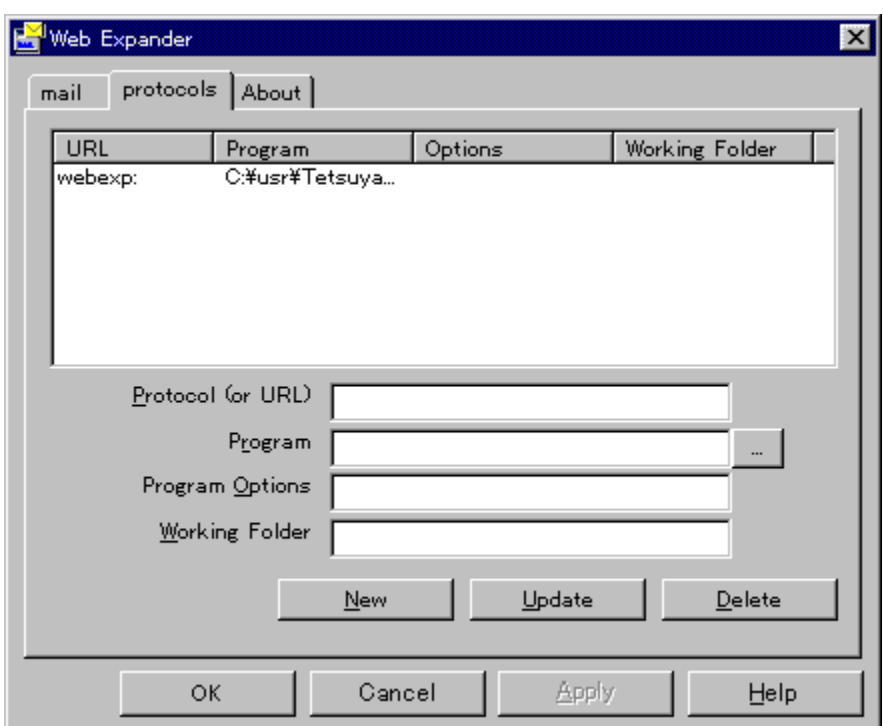

# **Protocol configuration - User defined protocol**

#### **How to define new protocol.**

- 1. Launch Web Expander(webexp.exe) and select protocols tab.
- 2. Fill in Protocol field with new protocol name. Refer to Kind of protocol comparison.
- 3. Fill in Program field with program path.
- 4. Fill in Program Options filed with program options. Refer to about substitution string for option field section.
- 5. Fill in Working Folder field with runtime directory.
- 6. Click Update button to register protocol and protocol handling application. If don't click Update button, specified protocol and protocol handling application is not registered.
- 7. Click OK button to close Web Expander dialog.

#### **Example Click 'notepad:' protocol and launch notepad.**

Fill out protocols tab with following setting strings. In this setting. If you click 'notepad:c:\ readme.txt' on HTML, Web Expander will launch notepad and open c:\readme.txt.

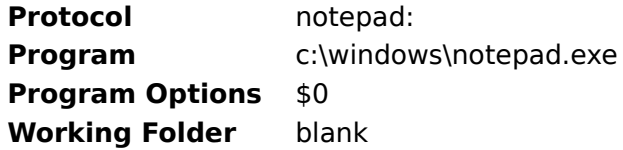

#### **Kind of protocol comparison.**

Web Expander usually use partial comparison between protocol setting and clicked protocol.(Refer to Multi Protocol Handler Definition). If you wish complete comparison, add special character '\$' to last of protocol.

For example. If you entered `http://www.st.rim.or.jp/~tezz-k\$` into protocol field. When you click http://www.st.rim.or.jp/~tezz-k on Netscape Navigator, above setting is applied. When you click http://www.st.rim.or.jp/~tezz-k/webexp on Netscape Navigator, above setting is not applied.

#### **about substitution string for option field.**

You can use following some keywords to substitute option string.

\*Sample is replacement example when given URL is 'ftp://ftp.aaa.com/pub?bbb+ccc+ddd'

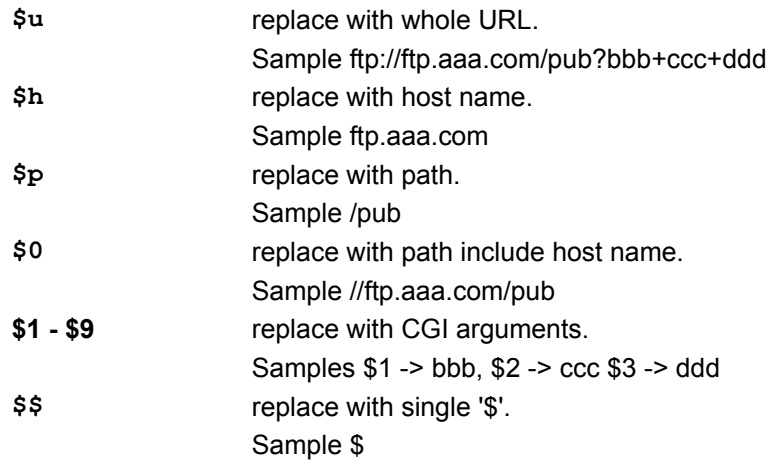

\*Sample is replacement example when given URL is 'ftp://anonymous@ftp.aaa.com/pub'

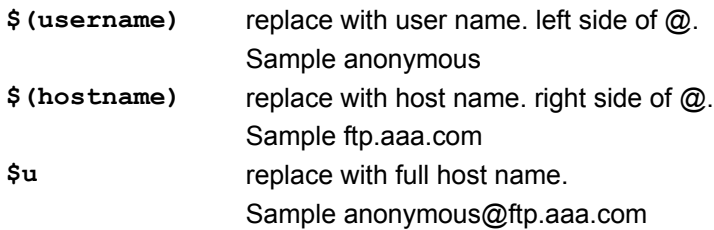

## **Protocol configuration - Multi Prtocol Handler Definitions**

You can define multi handler to one protocol.

When you click **<protocol name>:** in HTML, Web Expander automatically choose nearly one form some protocol handling set and execute it.

## **Example. Change FTP options by login site.**

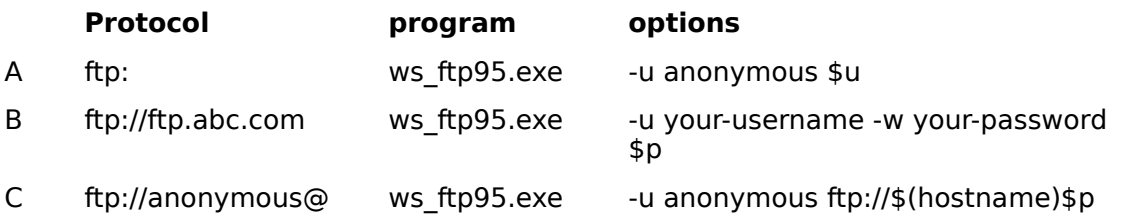

When you click ftp://ftp.abc.com/usrs/your-home-direcotry in HTML, Web Expander chooses setting B. Web Expander launches WS FTP and login the site by your-username.

When you click ftp://anonymous@ftp.efg.ac.jp/pub in HTML. Web Expander chooses setting C. Web Expander launches WS\_FTP and login the site by anonymous.

When you click other ftp: protocol in HTML. Web Expander chooses setting A. Web Expander launches WS FTP and login the site by anonymous.

## **Example. Browse some Web Site by Internet Explorer.**

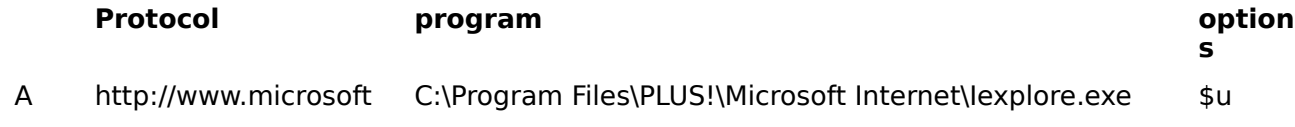

When you click http://www.microsoft.com or http://www.microsoft.co.jp. Web Expander launches Internet Explorer. When you click other site, you can browse the site by Netscape Navigator.

# **Web Expander Controller**

You can disable effect of Web Expander and change configuration by using Web Expander Controller(wexpicon.exe).

## **Windows 95**

When you use Windows 95, Web Expander Controller stays in tray on taskbar.

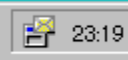

Click right button on Web Expander Controller icon, then show the menu

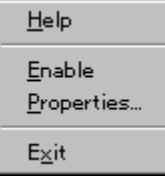

When you select Disable menu, then disable Web Expander protocol handling. When you select Enable menu, then enable Web Expander protocol handling. You can change disable or enable protocol handling by clicking Web Expander Controller Icon on tray, too.

- When you select Properties menu, then execute Web Expander.
- When you select Exit menu, then release Web Expander Controller from tray

## **Windows NT 3.51**

When you use Windows NT 3.51, Web Expander Controller is running as dialog application.

- When you select Disable, then disable Web Expander protocol handling. When you select Enable, then enable Web Expander protocol handling.
- When you select Properties button, then execute Web Expander.
- When you select Exit button, then terminate Web Expander Controller